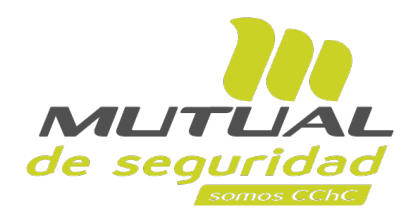

# Tutorial paso a paso **Gestión de Centros de Trabajo en cuentas de usuarios**

Como **usuario administrador** de Sucursal Virtual Empresa, es importante saber gestionar correctamente los Centros de trabajo vinculados o a vincular en las cuentas de usuario.

 $\sqrt{2}$ 

En este tutorial con enfoque a los usuarios que son administradores te mostraremos el paso a paso para:

- **1. Realizar la gestión de Centros de Trabajo.**
- **2. Visualizar los Centros de Trabajo**.
- **3. Consideraciones importantes a tener en cuenta.**

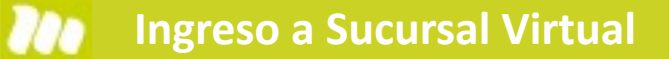

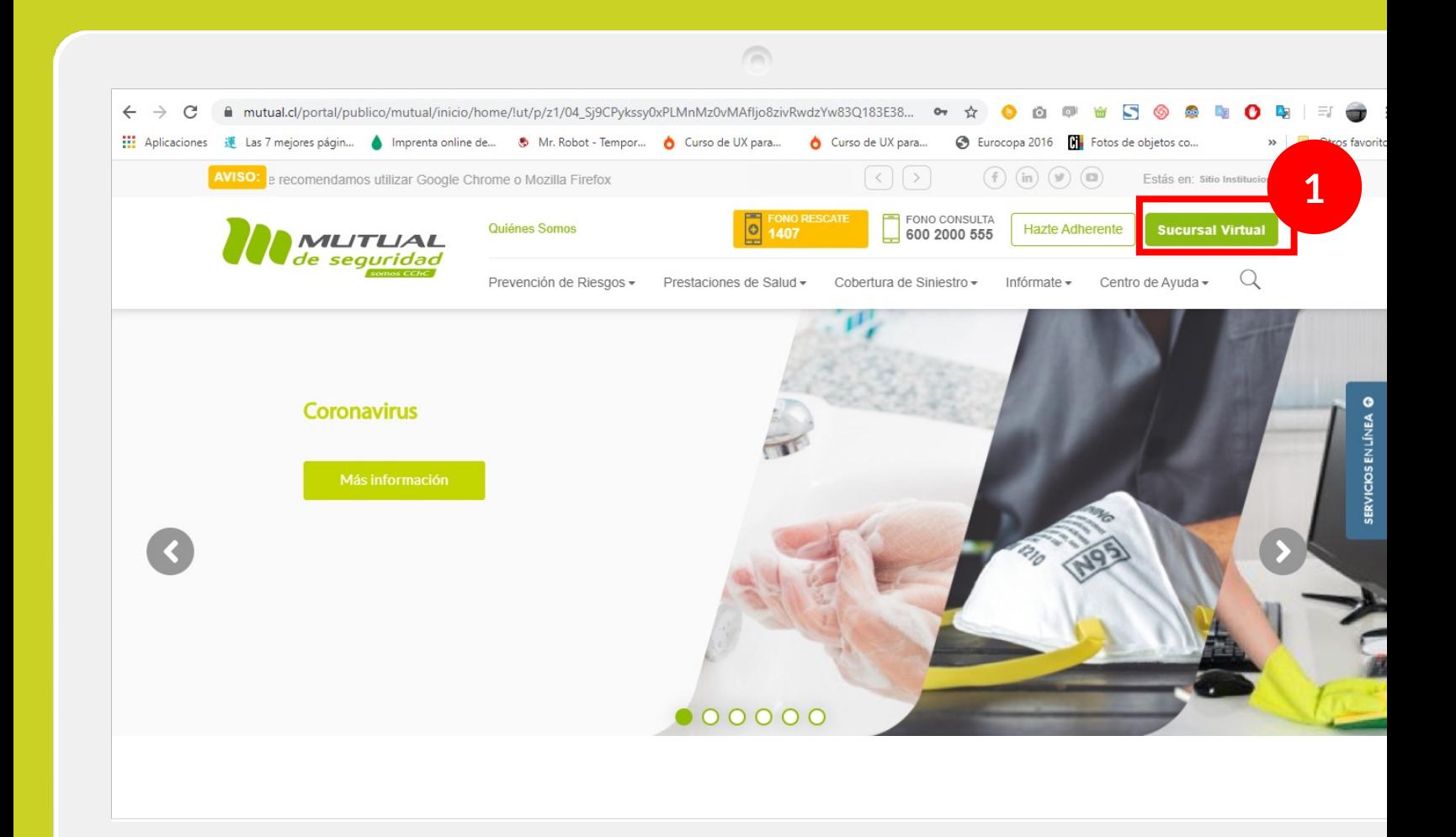

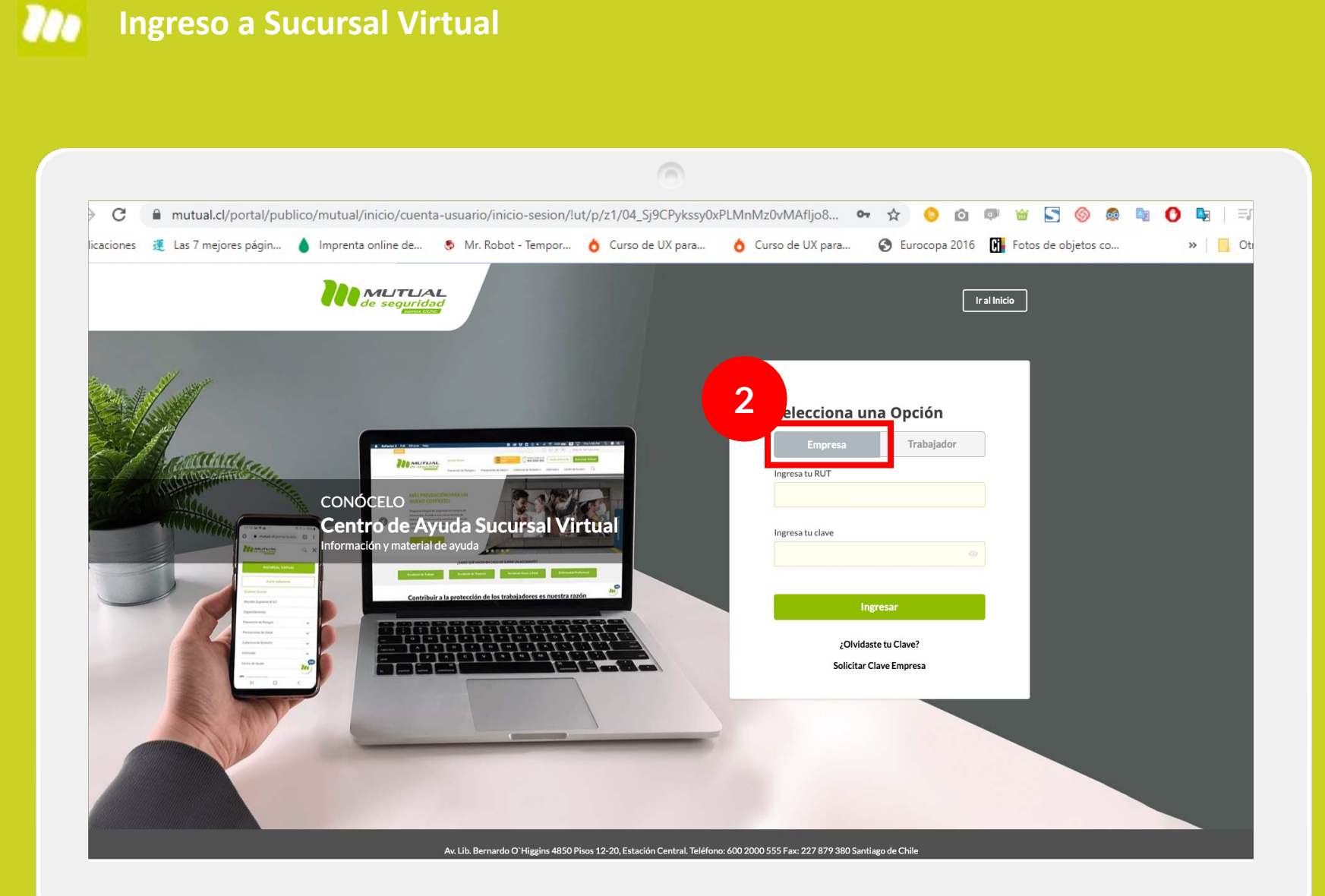

Selecciona la opción "**Empresa**"

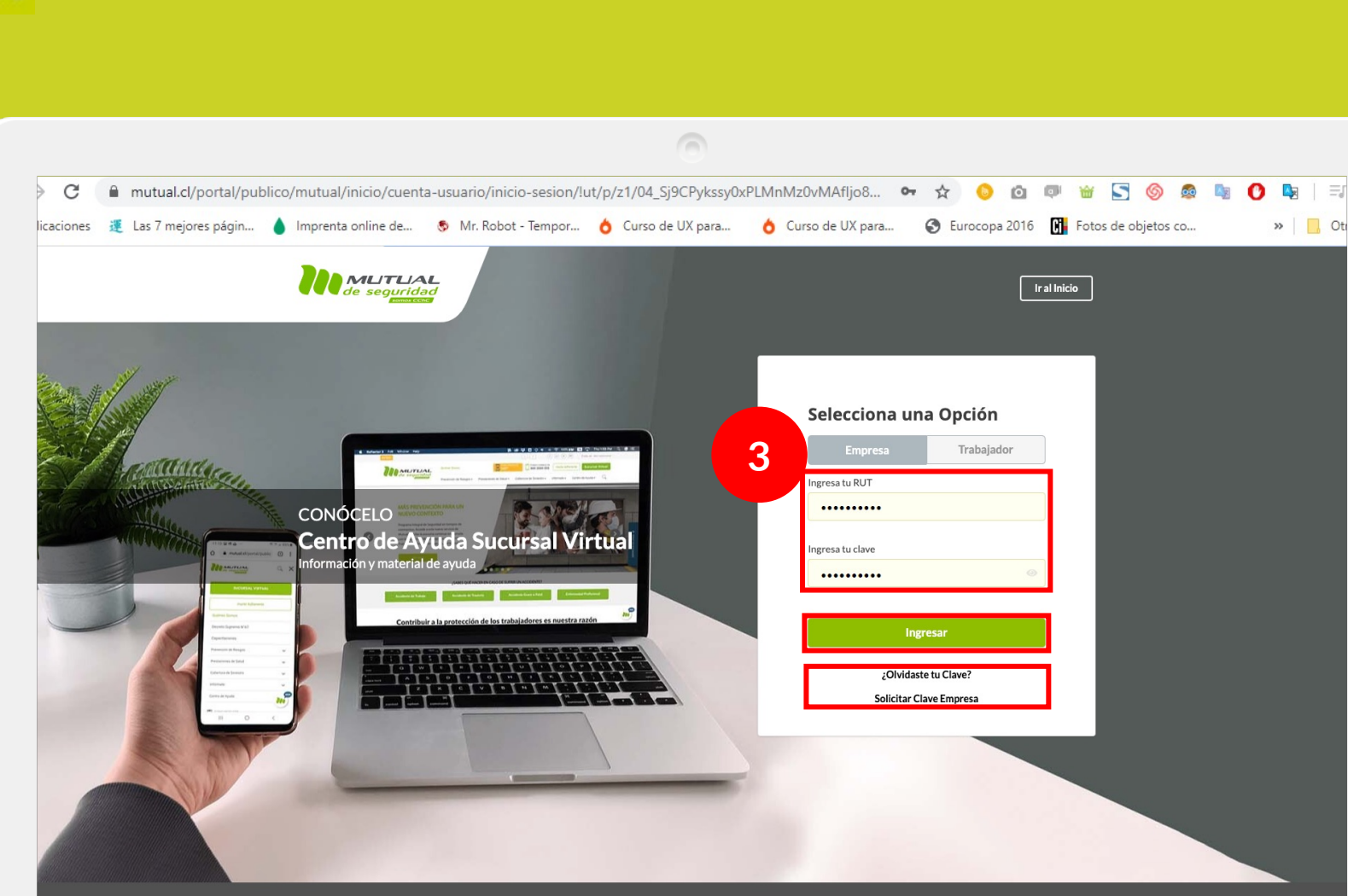

**Ingreso a Sucursal Virtual**

Av. Lib. Bernardo O'Higgins 4850 Pisos 12-20, Estación Central. Teléfono: 600 2000 555 Fax: 227 879 380 Santiago de Chil

Ingresa con tu "**Rut**" y "**Clave,** luego haz clic en el botón **"Ingresar"**

**Si no recuerdas tu clave** o **aún no la tienes** haz clic en las opciones señaladas abajo y sigue los pasos Indicados.

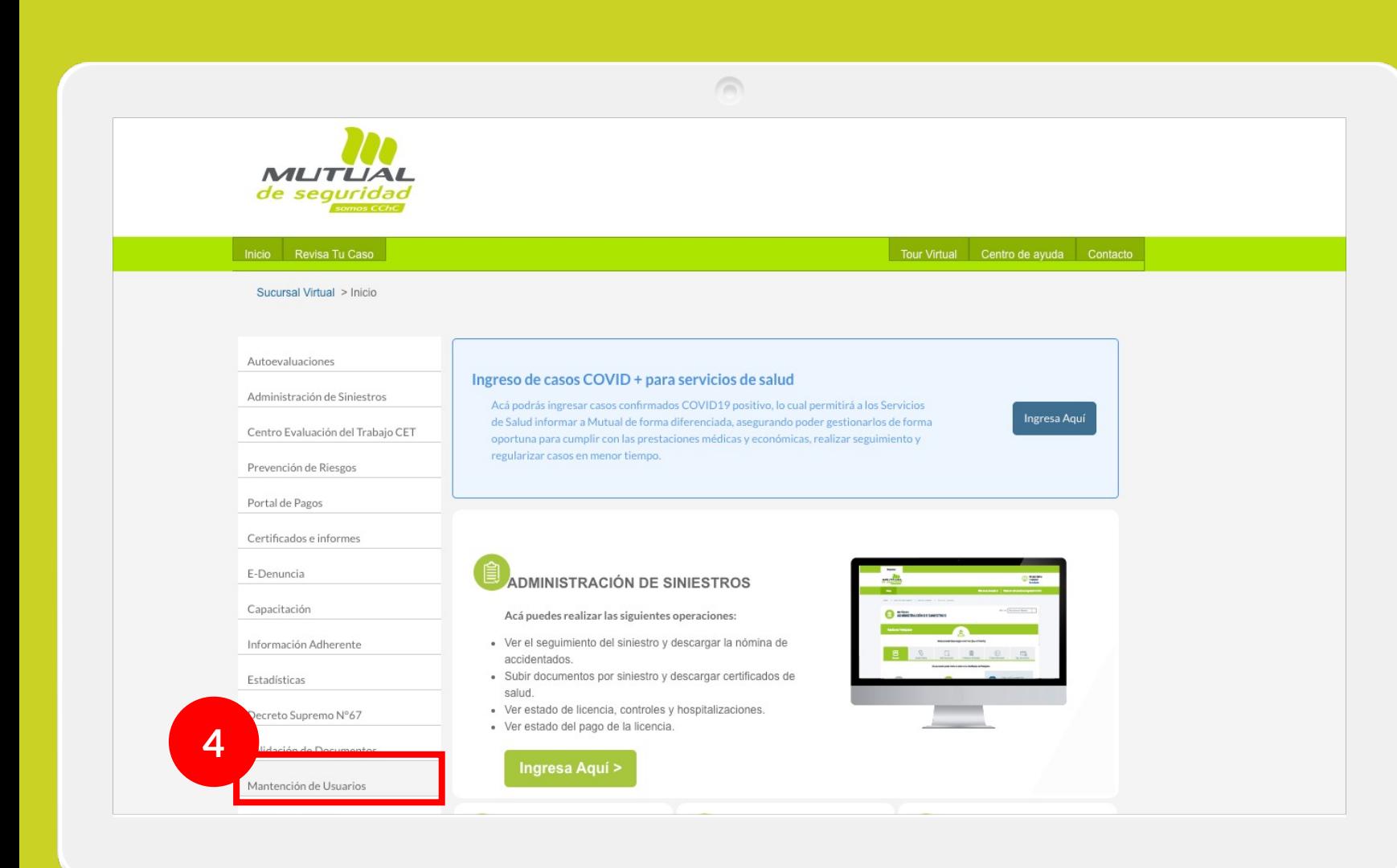

Una vez que ingresas a la Sucursal Virtual, lo primero que debes hacer es seleccionar el servicio de "**Mantención de usuarios**" como se indica en la figura.

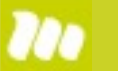

### **Administración de usuarios**

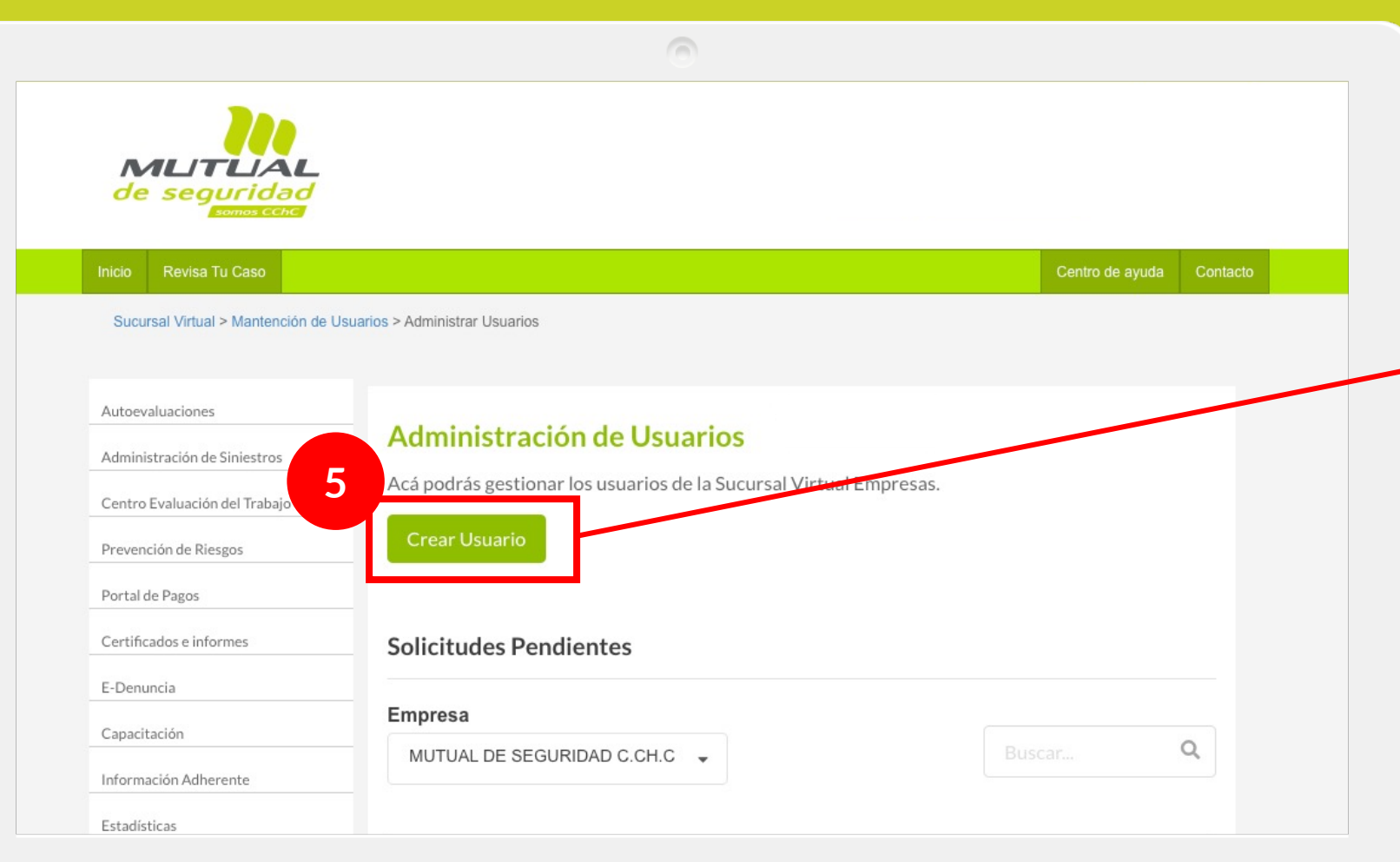

Esta es la página del servicio de **Administración de Usuarios**.

### **Acá encontrarás:**

1) **Botón de acceso directo para "Crear Usuario".**

m

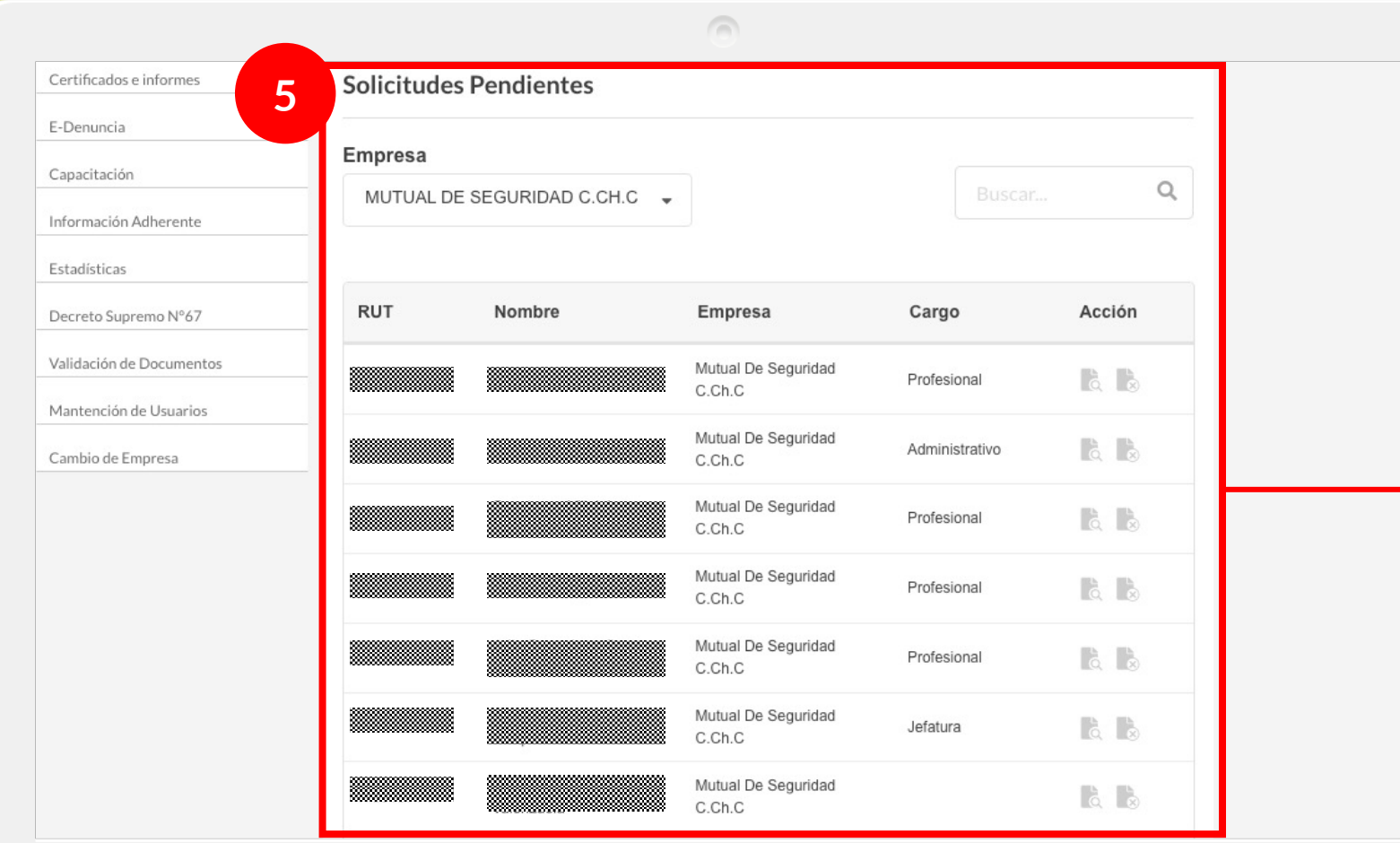

Esta es la página del servicio de **Administración de Usuarios** .

### **Acá encontrarás:**

a) Botón de acceso directo para "Crear Usuario".

**b) Listado de solicitudes pendientes de tus trabajadores.**

### **Administración de usuarios**

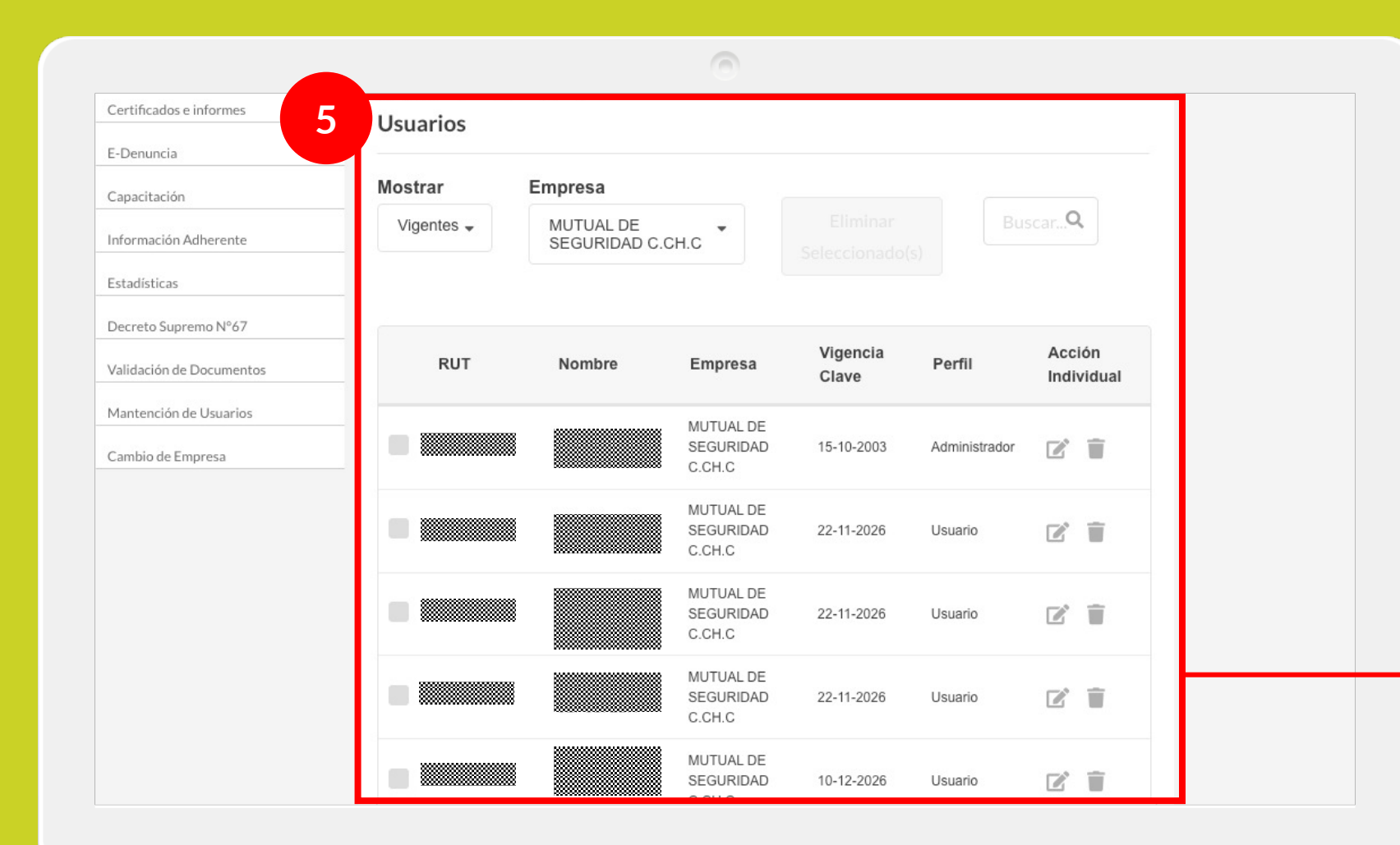

Esta es la página del servicio de **Administración de Usuarios** .

### **Acá encontrarás:**

a) Botón de acceso directo para "Crear Usuario".

b) Listado de solicitudes pendientes de tus trabajadores.

c) **Listado de cuentas de tus trabajadores.**

## 700

# **1. Realizar la gestión de Centros de Trabajo.**

 $\sqrt{2}$ 

- 2. Visualizar los Centros de Trabajo.
- 3. Consideración importante.

#### **Administración de usuarios / Gestión de centros de trabajo** 700

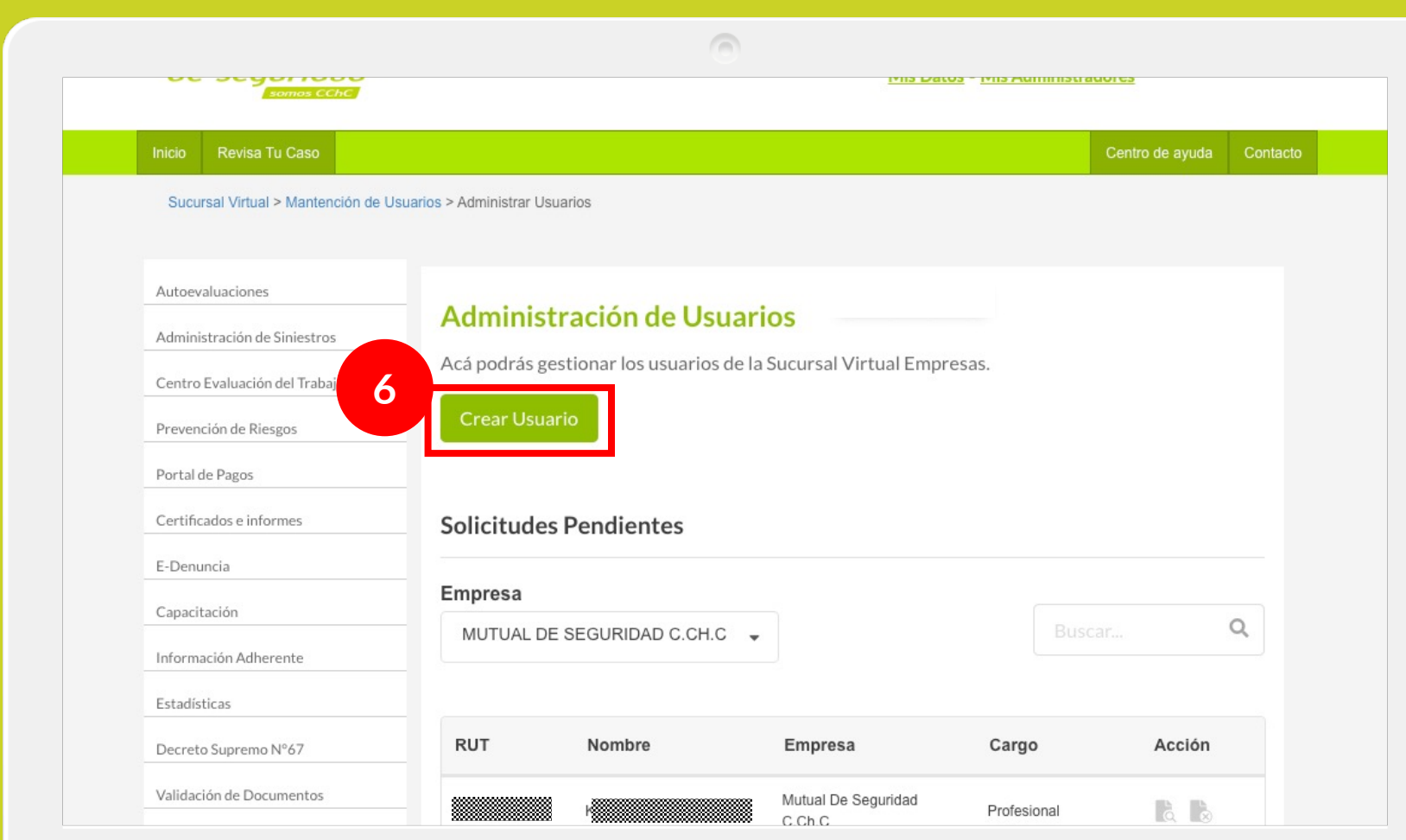

Para hacer la gestión de centros de trabajo para nuevos usuarios debes hacer lo siguiente:

### a) **Ir a botón** "**Crear Usuario**".

#### **Administración de usuarios / Gestión de centros de trabajo** U

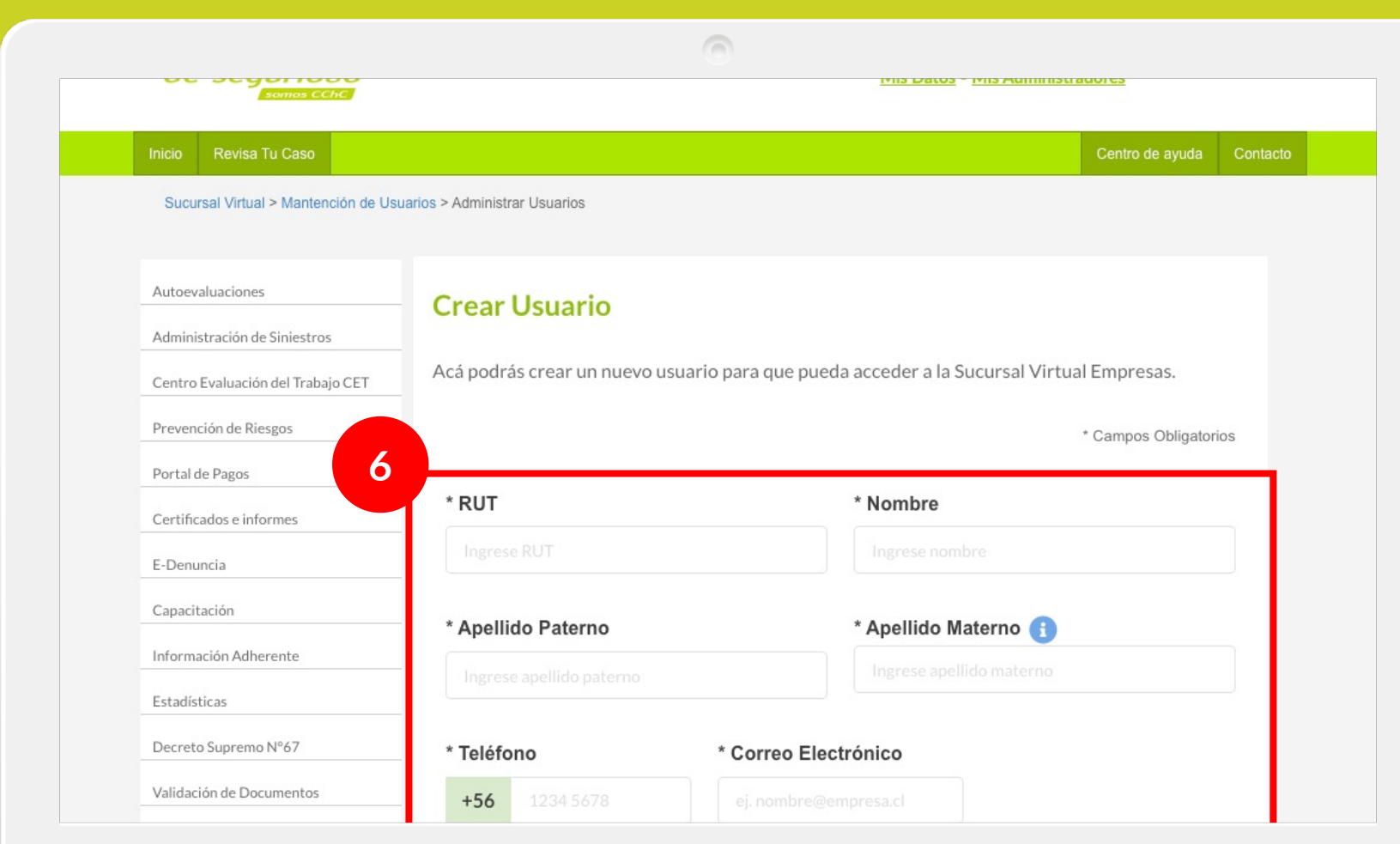

Para hacer la gestión de centros de trabajo para nuevos usuarios debes hacer lo siguiente:

a) Ir a botón "Crear Usuario". b) **Completar los datos solicitados para su creación.**

#### **Administración de usuarios / Gestión de centros de trabajo** U

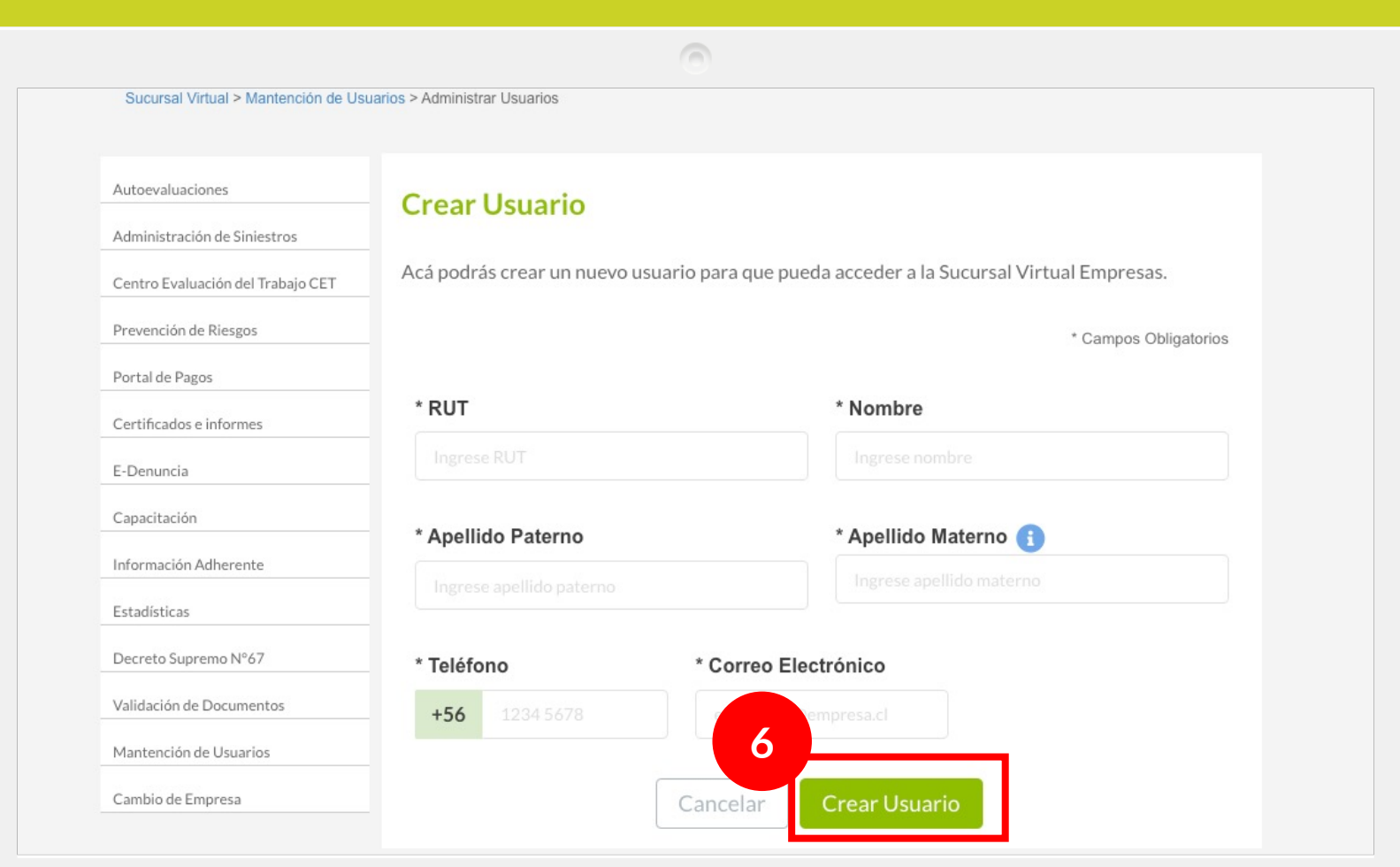

Para hacer la gestión de centros de trabajo para nuevos usuarios debes hacer lo siguiente:

a) Ir a botón "Crear Usuario". b) Completar los datos solicitados para su creación. c) **Hacer clic en "Crear Usuario"**

### **Administración de usuarios / Gestión de centros de trabajo**

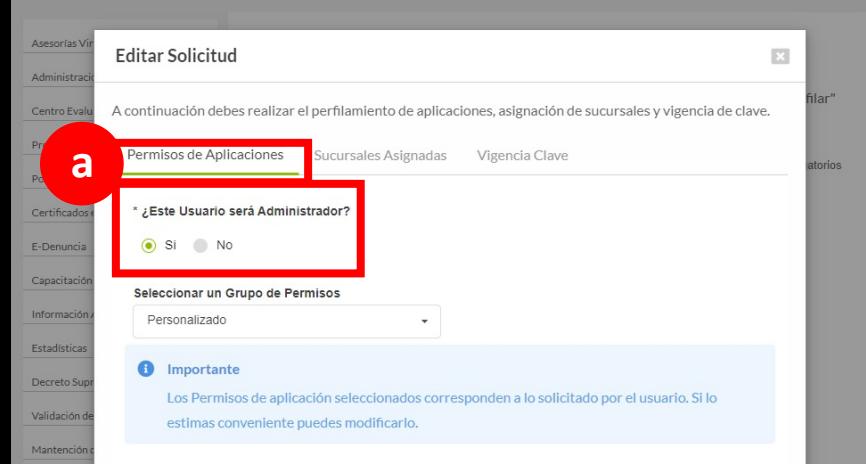

#### Grupo de permisos personalizados

Cambio de

Portal de F Centro Ev

Portal de Certificad E-Denund Canacitae

Estadístic Decreto S Validación

Cambio de

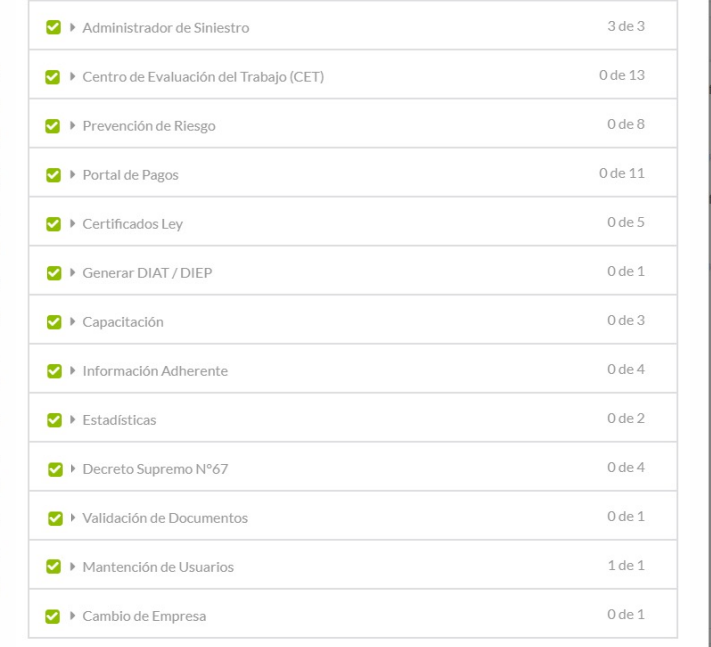

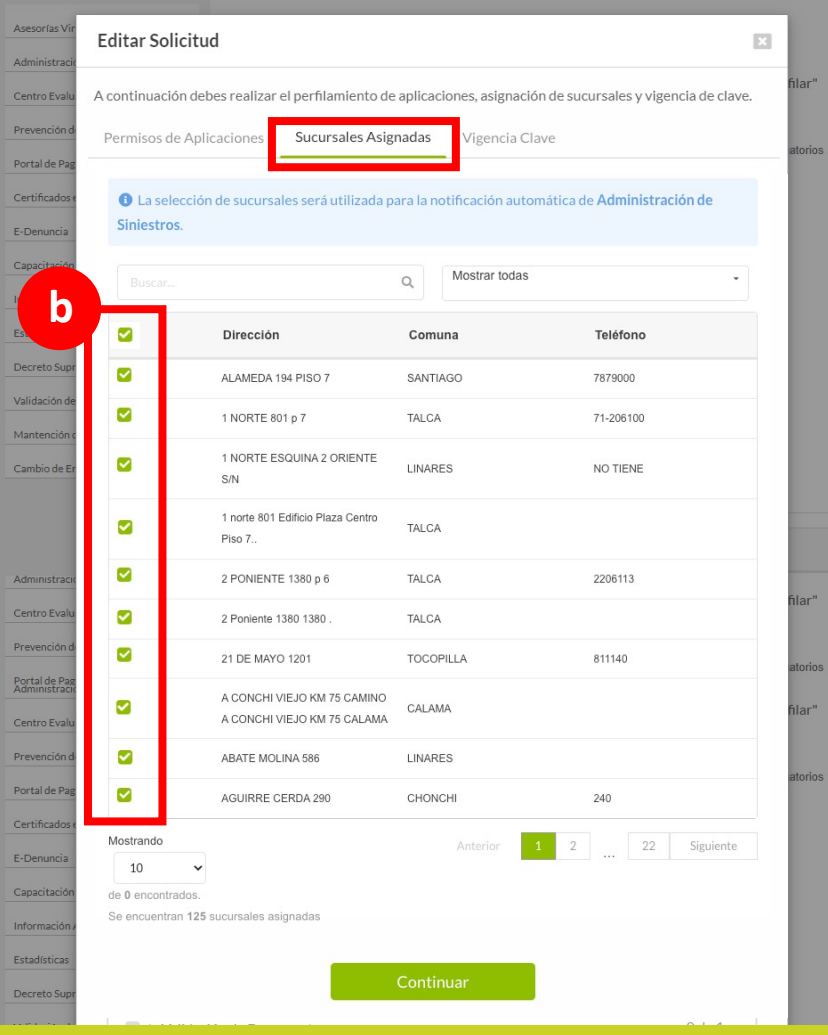

**Importante:** a) En la creación de cuentas con **perfil administrador**…

b) Por defecto quedarán con **todos los Centros de trabajo asignados**.

La modificación (agregar/quitar) de los Centros de trabajo asignados a cuentas deberá ser realizada por el usuario administrador.

Continuar

#### **Administración de usuarios / Gestión de centros de trabajo**m

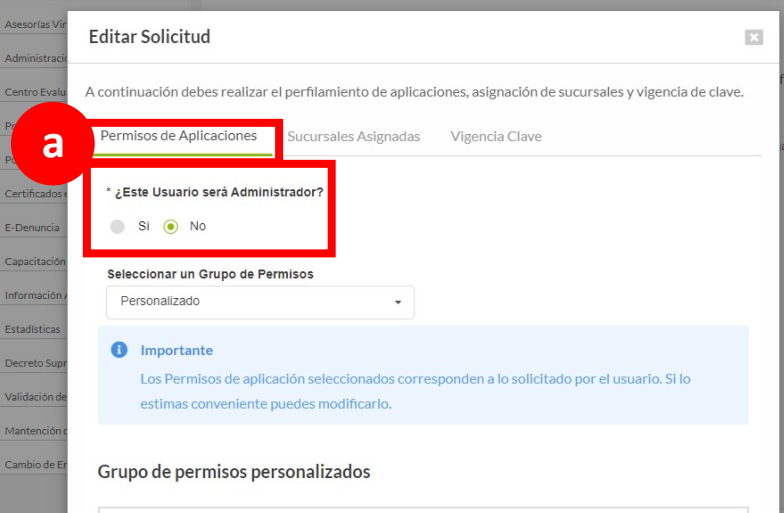

Admi Centrol Preven Portal de<br>Administr Centro E

**Portal** d Certifica E-Denu Capacit: Inform Estadíst Decreto Validari

Cambio

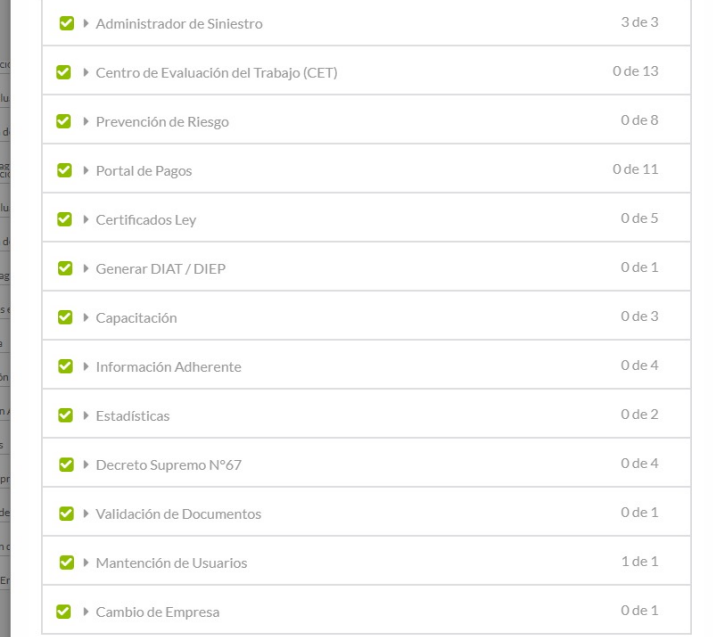

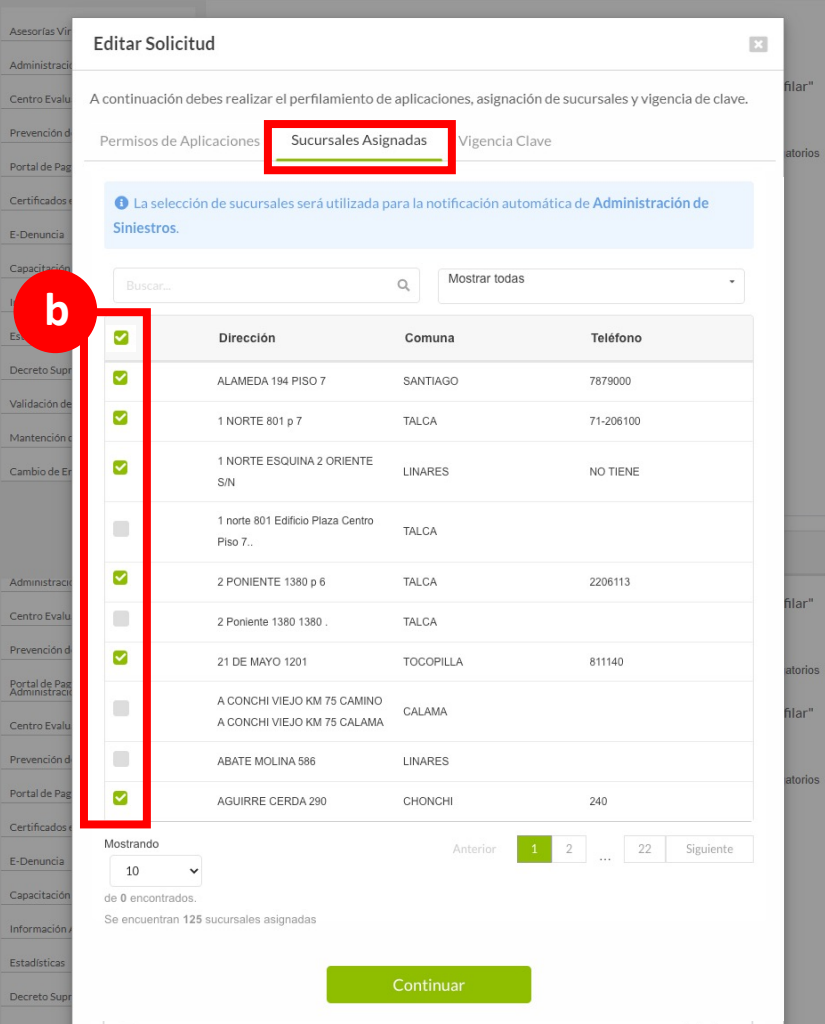

**Importante:** a) En la creación de cuentas con **perfil usuario**...

b) Se asignarán los **Centros de trabajo que el usuario administrador estime conveniente**.

### 1. Realizar la gestión de Centros de Trabajo.

# **2. Visualizar los Centros de Trabajo.**

 $\sqrt{2}$ 

3. Consideración importante.

# **Información Adherente / Nómina de Sucursales Permanentes**

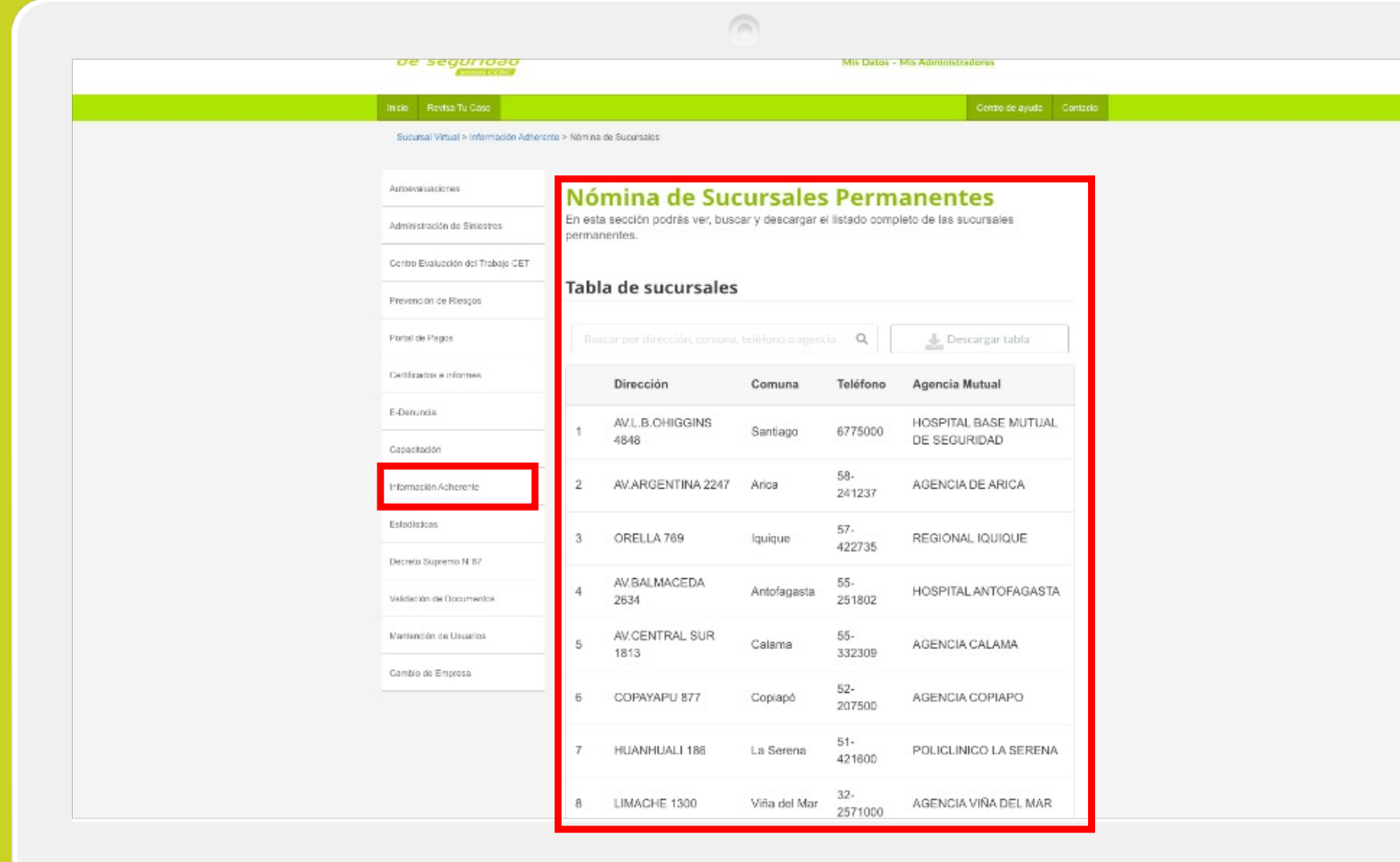

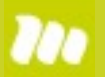

# **Información Adherente / Nómina de Sucursales Permanentes**

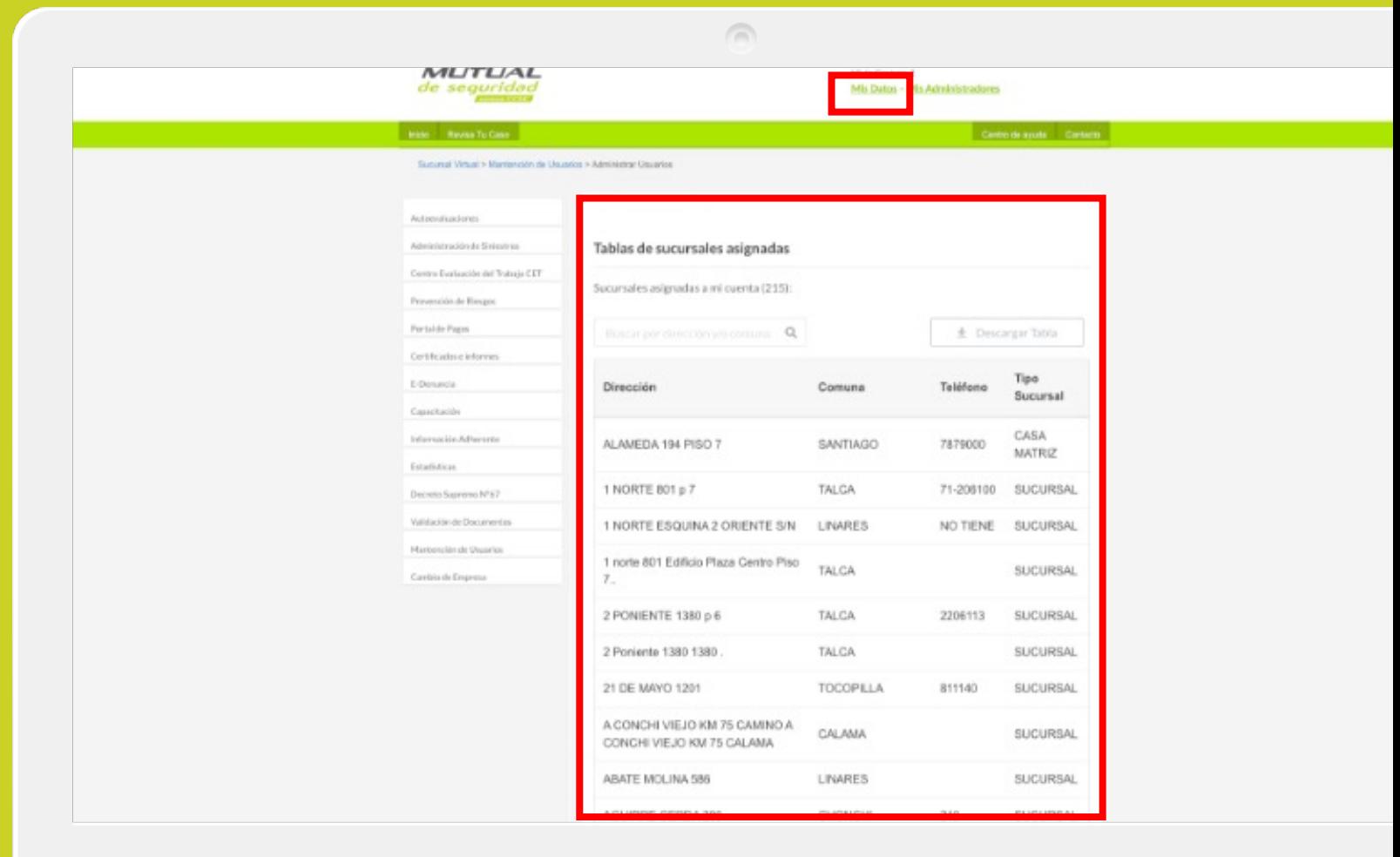

### 1. Realizar la gestión de Centros de Trabajo.

 $\sqrt{2}$ 

**2. Visualizar los Centros de Trabajo.** 

# **3. Consideración importante.**

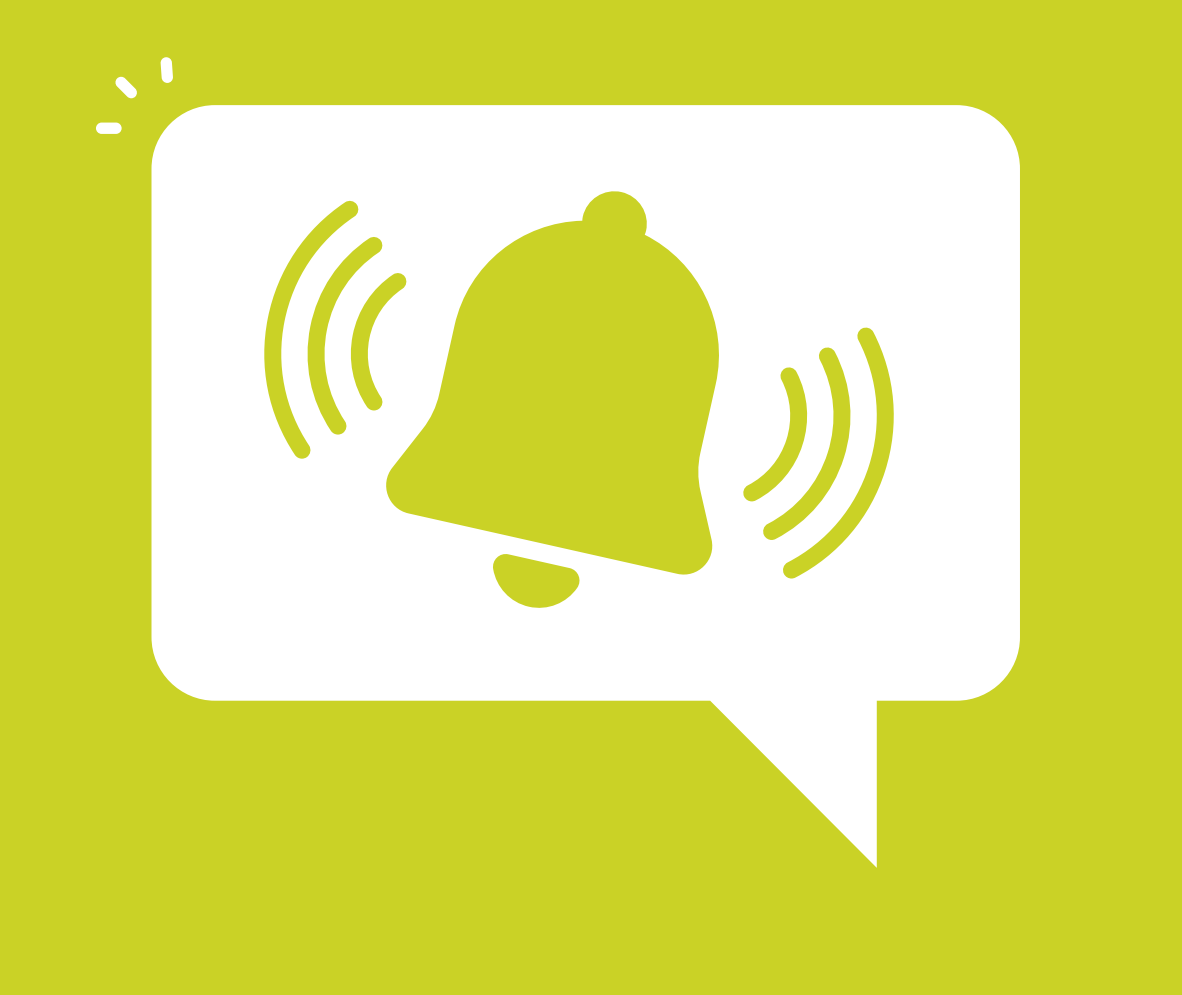

### **Importante**

Tener actualizados los centros de trabajo asignados a cuenta: permite la visualización, notificación y gestión de siniestros de trabajadores, toda vez que la cuenta está perfilada con la asignación del servicio Administración de siniestros.

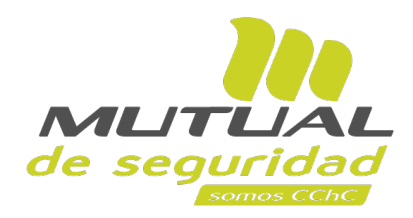

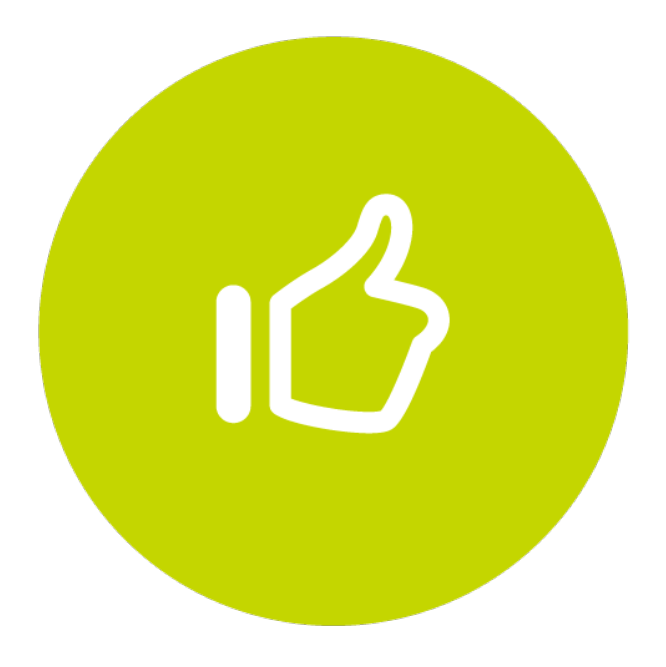

# **¡Muy bien! Tutorial finalizado**